## Installation Guide for AspCoreGen 2.0 Razor

This guide will show you how to install AspCoreGen 2.0 Razor. The installation is easy enough that most developers won't need this guide; you simply need to follow all the prompts given by the wizard during the installation. This guide is not specific to any version and or edition of this software; therefore you can use this guide for the Professional Plus and Express editions of AspCoreGen 2.0 Razor.

1. Double-click the **AspCoreGen2RazorProPlusSetUp.msi** file to start the installation. See Figure 1.

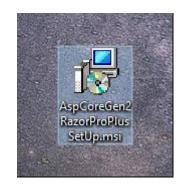

Figure 1 Unzipped Files

2. The installation will load briefly showing the Preparing to Install screen, then jump right into the Welcome screen of the wizard as shown in Figure 2. Click Next.

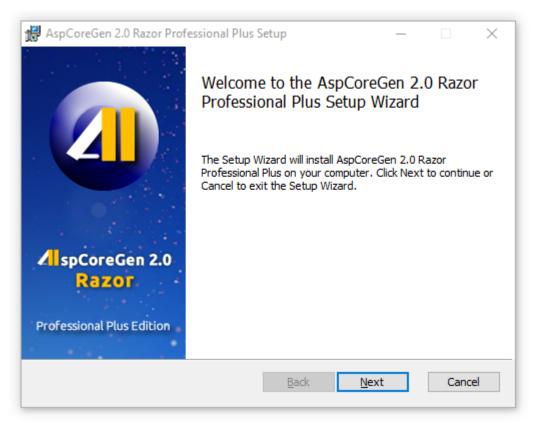

## Figure 2 Welcome Installation Screen

3. Read the license agreement, then click *I accept the terms in the license agreement* option. Then click next. See Figure 3.

| AspCoreGen 2.0 Razor Professional Plus Setup —                                                                                                    |        | × |
|----------------------------------------------------------------------------------------------------|--------|---|
| End-User License Agreement Please read the following license agreement carefully                                                                                        |        |   |
|                                                                                                    |        |   |
| END-USER LICENSE AGREEMENT FOR AspCoreGen 2.0                                                                                                    |        |   |
| Razor PROFESSIONAL PLUS EDITION. IMPORTANT                                                                                                    |        |   |
| PLEASE READ THE TERMS AND CONDITIONS OF THIS                                                                                                    |        |   |
| LICENSE AGREEMENT CAREFULLY BEFORE CONTINUIN                                                                                                    | G      |   |
| WITH THIS PROGRAM INSTALL:                                                                                                    |        |   |
| Junnark.Com's End-User License Agreement ("EULA") is a<br>legal agreement between you (either an individual or a<br>single entity) and Junnark.Com. For the Junnark.Com | a<br>v |   |
| ☑ I <u>a</u> ccept the terms in the License Agreement                                                                                                    |        |   |
| Print Back Next                                                                                                    | Cancel |   |

Figure 3 License Agreement

4. The next screen shows you the destination folder where AspCoreGen 2.0 Razor will be installed. Click the Next button. See Figure 4.

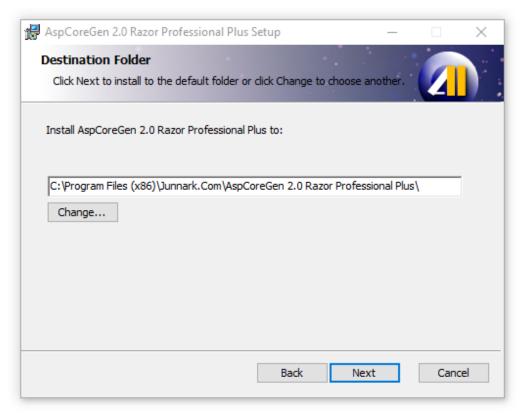

**Figure 4 Destination Folder** 

5. Click the Install button to start installation. See Figure 5.

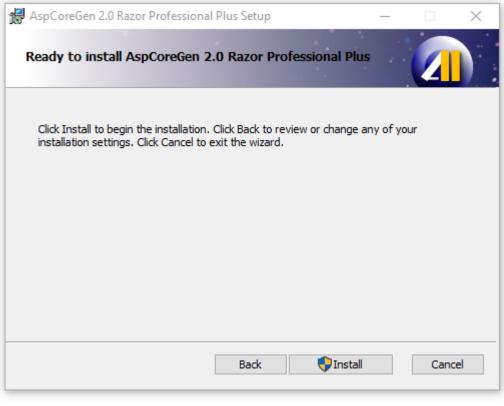

Figure 5 Ready to Install

6. The installation begins, it will show a few screens during the installation. Click **Yes** on the Windows User Account Control pop up if and when it comes up. AspCoreGen 2.0 Razor will quickly install, click Finish in the last screen as shown below.

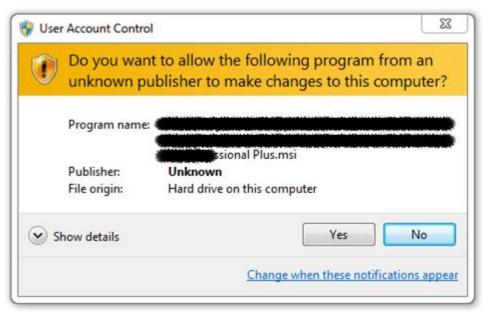

Figure 6 Windows User Account Control Pop Up

| 🖟 AspCoreGe                                                                         | en 2.0 Razor Professional Plus Setup   | -    | - |      | ×   |  |  |  |
|-------------------------------------------------------------------------------------|----------------------------------------|------|---|------|-----|--|--|--|
| Installing                                                                          | AspCoreGen 2.0 Razor Professional Plus |      |   | 2    |     |  |  |  |
| Please wait while the Setup Wizard installs AspCoreGen 2.0 Razor Professional Plus. |                                        |      |   |      |     |  |  |  |
| Status:                                                                             | Updating component registration        |      |   |      |     |  |  |  |
| -                                                                                   |                                        |      |   |      | _   |  |  |  |
|                                                                                     |                                        |      |   |      |     |  |  |  |
|                                                                                     |                                        |      |   |      |     |  |  |  |
|                                                                                     |                                        |      |   |      |     |  |  |  |
|                                                                                     |                                        |      |   |      |     |  |  |  |
|                                                                                     | Back                                   | Next |   | Cano | :el |  |  |  |

Figure 7 Installing AspCoreGen 2.0 Razor

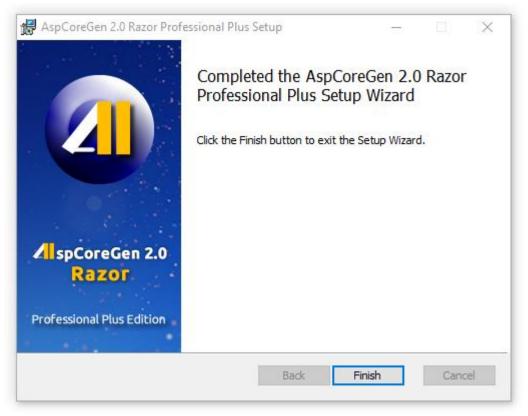

Figure 8 Installation Completed

7. AspCoreGen 2.0 Razor installed a shortcut on your desktop. You can double-click the shortcut to start using AspCoreGen 2.0 Razor. **End of tutorial.**